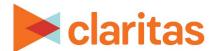

# **Profile Builder**

## **Using a Segment Summary file**

#### **OVERVIEW**

Using Profile Builder, you can import a previously created profile. This file will include columns for segment code, summarized base counts and summarized profile counts for each segment.

### **LOCATE PROFILE BUILDER**

1. From the homepage, click on Consumer Targeting.

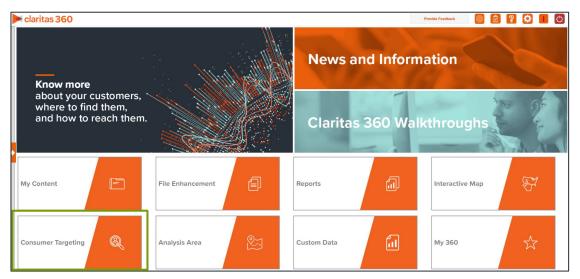

2. Select Profile Builder.

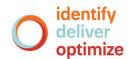

3. Select where your profile data will be coming from. The options are:

| PROFILE DATA TYPES            |                                                     |  |
|-------------------------------|-----------------------------------------------------|--|
| PROFILE DATA TYPE             | DESCRIPTION                                         |  |
| Upload a new customer file    | Upload a customer address file.                     |  |
| From a saved file             | Select a previously uploaded customer address file. |  |
| Upload a segment summary file | Upload a previously created profile.                |  |

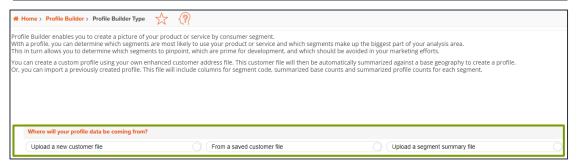

#### **UPLOAD A SEGMENT SUMMARY FILE**

If you selected to upload a previously created profile, follow the below steps:

1. Select the segmentation system used in your segment summary file.

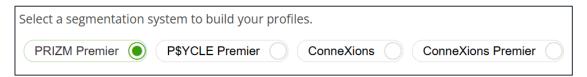

2. (Optional) If your file contains consumption data, change the Does the file contain consumption prompt to YES.

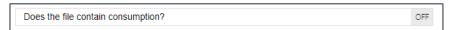

- 3. Click the Choose a file button. Navigate to and select the file that you want to upload.
  - The segment number column must have the word "Segment" somewhere in the title.
  - The base column(s) must have the word "Base" somewhere in the title.

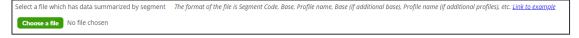

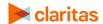

4. The following file layouts can be used when uploading segment summary files:

One Profile contained in file.

File layout: Segment Code, Base Count, Profile Count

| 4 | А            | В          | С            |
|---|--------------|------------|--------------|
| 1 | Segment Code | Base Count | Bought Shoes |
| 2 | 1            | 2150       | 95           |
| 3 | 2            | 2049       | 147          |
| 4 | 3            | 2912       | 140          |
| 5 | 4            | 3056       | 133          |
| 6 | 5            | 4731       | 199          |
| 7 | 6            | 2831       | 141          |

Multiple profiles, each using the same base.

File Layout: Segment Code, Base Count, Profile Count 1, Profile Count 2, etc

| 1 | Α            | В           | С                   | D              | E                |
|---|--------------|-------------|---------------------|----------------|------------------|
| 1 | Segment Code | Base Count1 | <b>Bought Shoes</b> | Shopped Online | Shopped In Store |
| 2 | 1            | 2150        | 95                  | 153            | 27               |
| 3 | 2            | 2049        | 147                 | 242            | 132              |
| 4 | 3            | 2912        | 140                 | 306            | 81               |
| 5 | 4            | 3056        | 133                 | 258            | 456              |
| 6 | 5            | 4731        | 199                 | 510            | 201              |
| 7 | 6            | 2831        | 141                 | 264            | 199              |

Multiple profiles, each using their own base.

File Layout: Segment Code, Base Count 1, Profile Count 1, Base Count 2, Profile Count2, etc.

| 4 | Α            | В           | С                   | D           | Е              | F           | G                |
|---|--------------|-------------|---------------------|-------------|----------------|-------------|------------------|
| 1 | Segment Code | Base Count1 | <b>Bought Shoes</b> | Base Count2 | Shopped Online | Base Count3 | Shopped In Store |
| 2 | 1            | 2150        | 95                  | 888         | 153            | 750         | 27               |
| 3 | 2            | 2049        | 147                 | 1440        | 242            | 900         | 132              |
| 4 | 3            | 2912        | 140                 | 1696        | 306            | 1241        | 81               |
| 5 | 4            | 3056        | 133                 | 1693        | 258            | 1535        | 456              |
| 6 | 5            | 4731        | 199                 | 2410        | 510            | 2158        | 201              |
| 7 | 6            | 2831        | 141                 | 1631        | 264            | 1785        | 199              |

Profiles containing consumption data.

File Layout: Segment Code, Base Count, Profile Count, Consumption

|   | Α            | В          | С                   | D                 |
|---|--------------|------------|---------------------|-------------------|
| 1 | Segment Code | Base Count | <b>Bought Shoes</b> | Consumption Sales |
| 2 | 1            | 2150       | 95                  | 1447              |
| 3 | 2            | 2049       | 147                 | 1078              |
| 4 | 3            | 2912       | 140                 | 789               |
| 5 | 4            | 3056       | 133                 | 528               |
| 6 | 5            | 4731       | 199                 | 2076              |
| 7 | 6            | 2831       | 141                 | 599               |

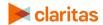

5. (Optional) When a preview of the file appears, you can click on a profile to update the information.

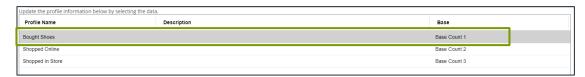

a. The fields that can be updated are:

| FIELDS THAT CAN BE UPDATED        |                                                                                    |  |
|-----------------------------------|------------------------------------------------------------------------------------|--|
| FIELD                             | ADDITIONAL INFORMATION                                                             |  |
| Profile Name                      | The profile name(s) can be a maximum of 80 characters.                             |  |
| Description                       | You can provide a description for the profile.                                     |  |
| Base                              | From the dropdown, select which base count should be used for the profile.         |  |
| Consumption (if included in file) | From the dropdown, select which consumption column should be used for the profile. |  |

- b. Once the changes have been made, click Submit.
- c. Click on another profile to make any other needed updates.
- 6. Click Create Profile.
- 7. When the job has been submitted, you can view the profile generation status on the My Jobs screen. The generated profiles are also saved to your My Content.

When creating a profile report, your custom profiles will be located in the My Profile folder.

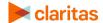